# **Mediflex**

### <span id="page-0-0"></span>Overview:

This guide provides a basic guide on configuring both Medical-Objects Capricorn and Mediflex software to import electronic results.

If you require any assistance with the installation or configuration, or if you have any questions, please contact the Medical-Objects Helpdesk on (07) 5456 6000.

If you have not Installed the Medical-Objects Download client, Please see the guide for **[Installing](https://kb.medical-objects.com.au/display/PUB/Installing+Capricorn+on+Windows)  [Capricorn on Windows](https://kb.medical-objects.com.au/display/PUB/Installing+Capricorn+on+Windows).**

## <span id="page-0-1"></span>Configuring Capricorn Software

### Accessing the Capricorn Configuration Window

<span id="page-0-2"></span>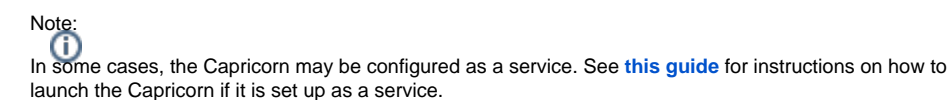

- 1. To launch the HL7 Tray application, Go to **Start Menu, All Programs, Medical-Objects** and select the **Medical-Objects Capricorn.** Alternatively, You can go to **C:\MO\Capricorn** and run the **Capricorn.exe.**
- 2. The following icon will appear in the tray. Double click on it to bring up the log window.

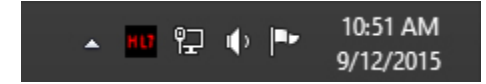

3. When the log window is displayed, Click on the **Configuration** icon highlighted below, or select **Utility** and select **Configuration.**

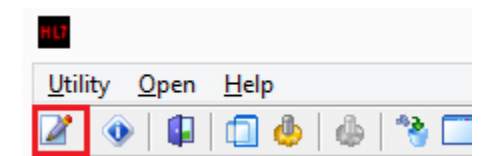

#### <span id="page-0-3"></span>Capricorn Configuration Settings

1. Click on **Ack Management.**

1 [Overview:](#page-0-0) 2 [Configuring Capricorn](#page-0-1)  **[Software](#page-0-1)** 2.1 [Accessing the](#page-0-2)  **Capricorn** [Configuration Window](#page-0-2) 2.2 [Capricorn](#page-0-3)  [Configuration Settings](#page-0-3) 3 [Mediflex configuration](#page-2-0) 4 [Importing into Mediflex](#page-2-1)

2. Set the **Ack Management** path to **C:\MO\Capricorn\APPLICATION\_ACKS**

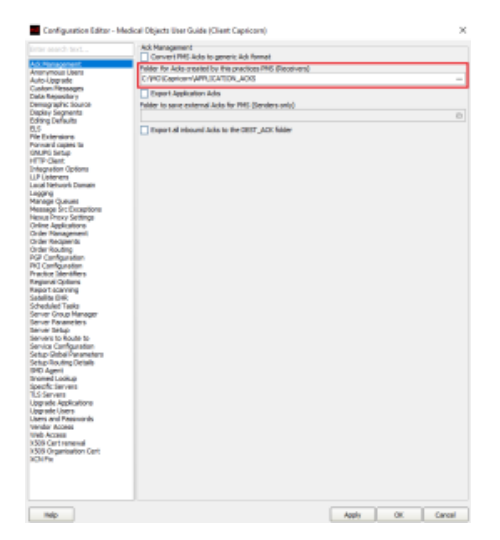

- 3. Click on **Integration Options.**
	- 3.1 Make sure the **Incoming Modifier** is set to **Capricorn Modifier.**

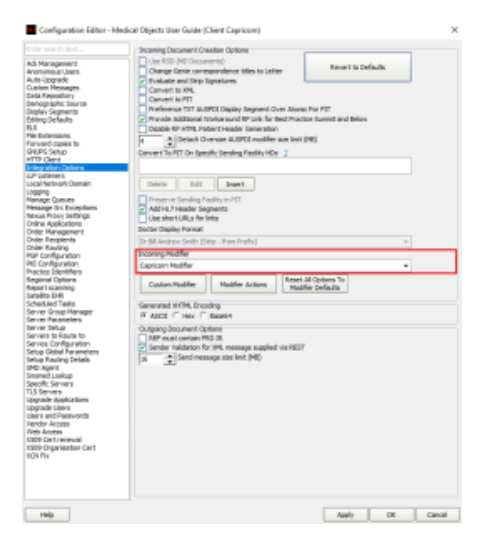

- 4. Select **Server Parameters** from the left hand window.
- 5. Set the **Message Output Directory** to the drive Mediflex is installed on to. The folder will look similar to the following.

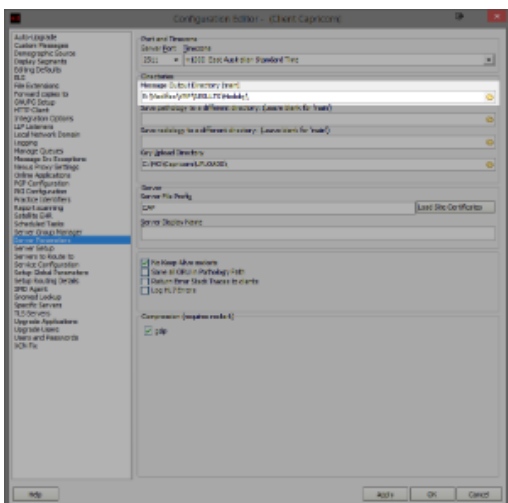

#### **E:\Mediflex\VMF\RESULTS\Medobj\**

Note: You may have to create the **Medobj** folder.

6. Select **Apply** and **OK** to save your settings.

### <span id="page-2-0"></span>Mediflex configuration

- 1. Within Mediflex, Select the red **Address Book** from the top Toolbar.
- 2. Under the **Laboratories** section, Add the code **MEDOB** and input the details required for Medial-Objects. Set the directory to the path created earlier.

**E:\Mediflex\VMF\RESULTS\Medobj\**

3. Save and close.

## <span id="page-2-1"></span>Importing into Mediflex

Note: Please note that Mediflex does not work with PDF's, and all results will have to be manually imported

Go to the clinical option in the toolbar and select **In Tray**. This is where results will appear. If they do not, They'll be under the **Mailbox** option.